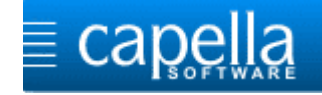

# **Installationsanleitung capella Vienna orchestra Demo**

## **Herzlich willkommen!**

Über den folgenden Link können Sie sich diese Installationsanleitung und das Installationspaket für das capella Vienna orchestra Demo herunterladen:

[http://www.capella-software.com/download/download-capella-vienna-orchestra-demo/](http://www.capella-software.com/de/index.cfm/download/capella-vienna-orchestra/download-capella-vienna-orchestra-demo/)

Der Download des Installationspaketes kann je nach Internetverbindung etwas Zeit benötigen, da die Datei eine Größe von etwa 260 MB hat.

#### **Installationsbeginn:**

Doppelklicken Sie auf die heruntergeladene Datei **DemocVo.exe**

Je nach Einstellungen Ihrer Windowsversion kommt evtl. diese Meldung:

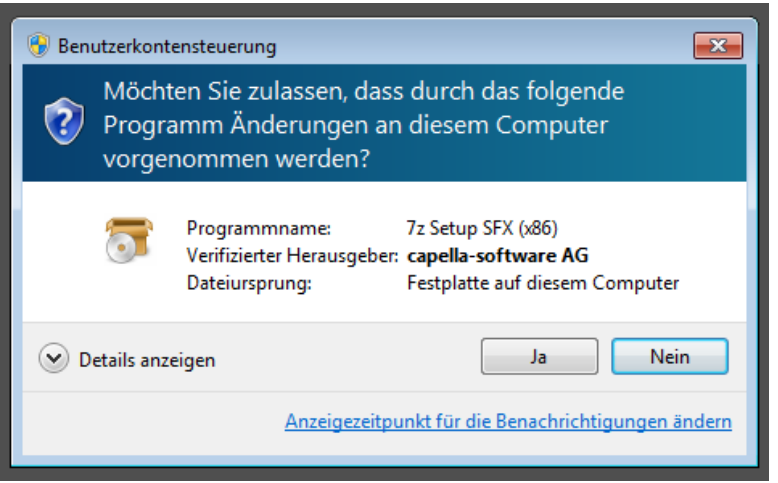

Bestätigen Sie die Meldung mit **<Ja>**.

Danach werden Ihre Installationsdateien entpackt.

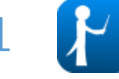

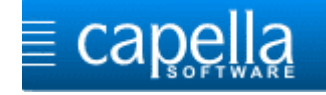

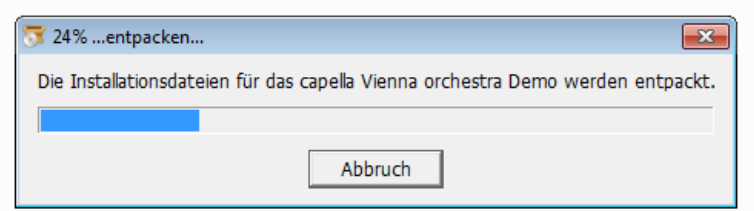

Die Installation des Players wird gestartet.

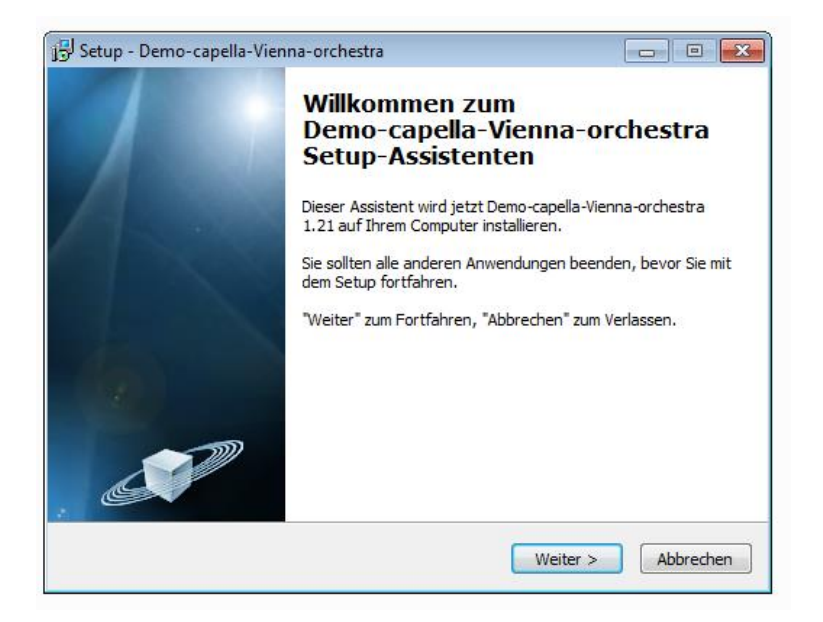

Klicken Sie auf **<Weiter>**.

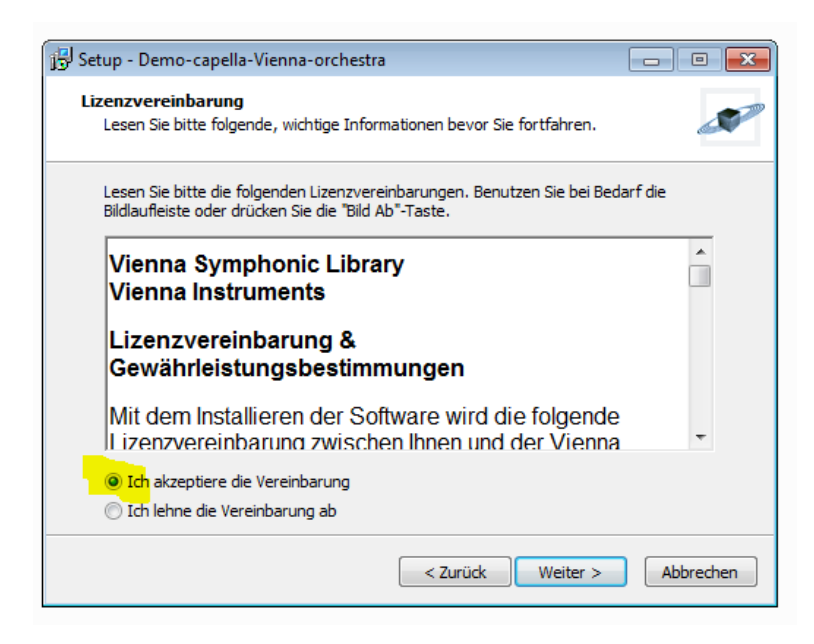

Akzeptieren Sie die Vereinbarung und klicken Sie auf <**Weiter>**.

Sie werden nach dem Speicherort gefragt:

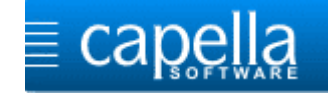

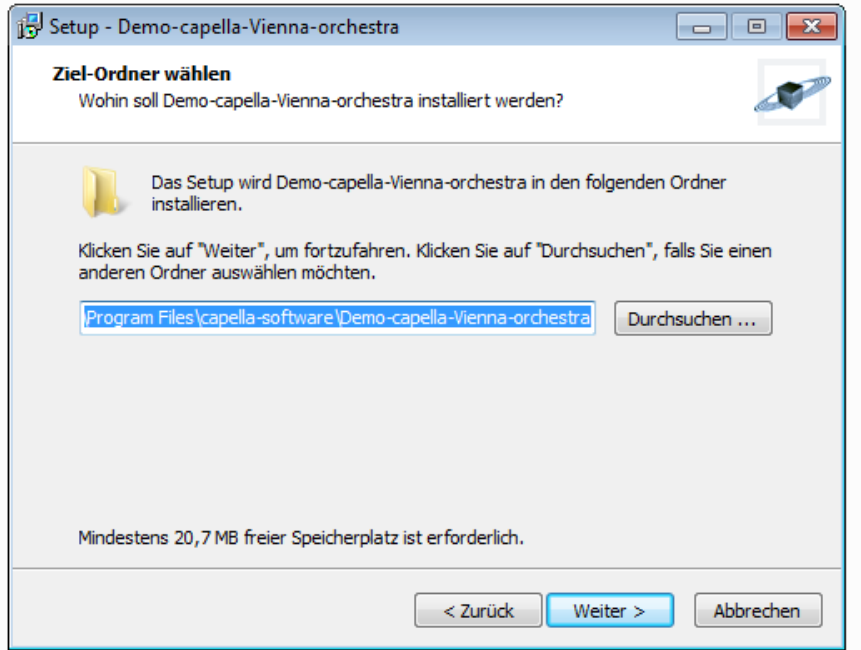

Übernehmen Sie den Installationsordner und klicken Sie auf **<Weiter>**.

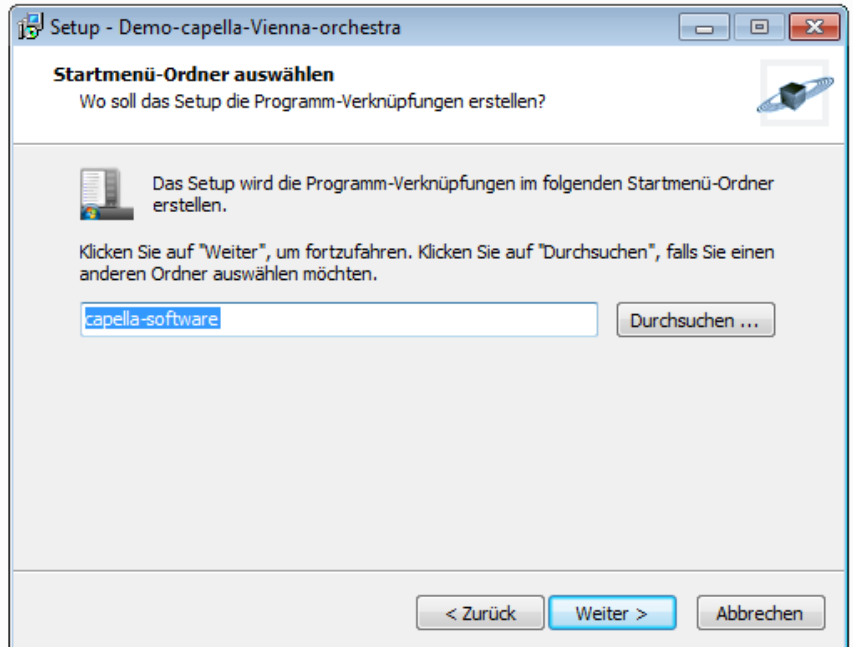

Klicken Sie auf **<Weiter>**.

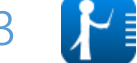

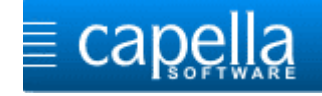

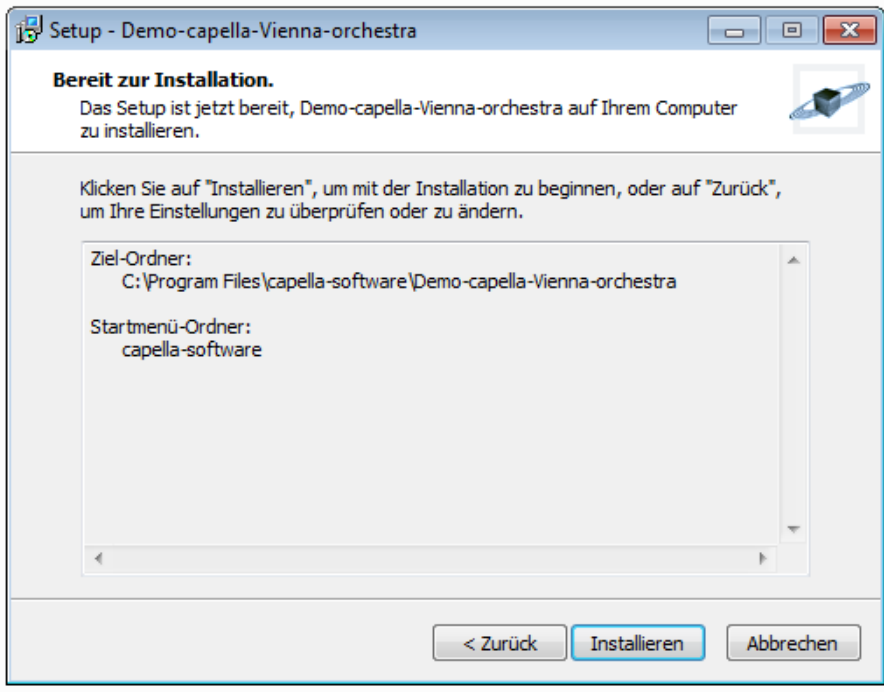

Klicken Sie auf **<Installieren>**.

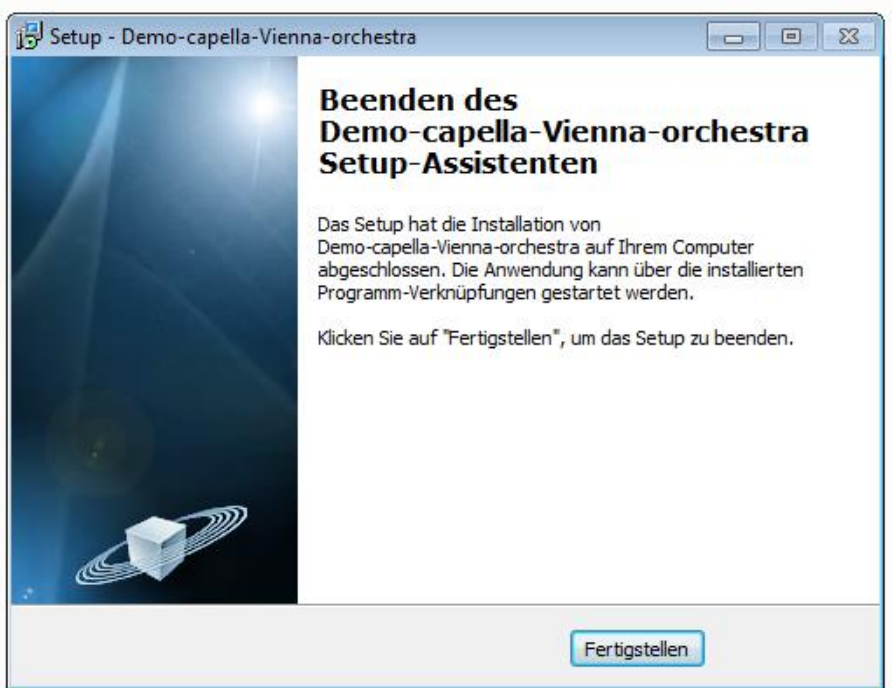

Klicken Sie auf **<Fertigstellen>**. Jetzt startet die Installation der Klangdateien…

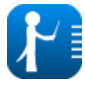

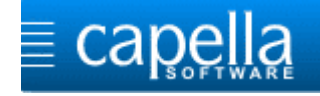

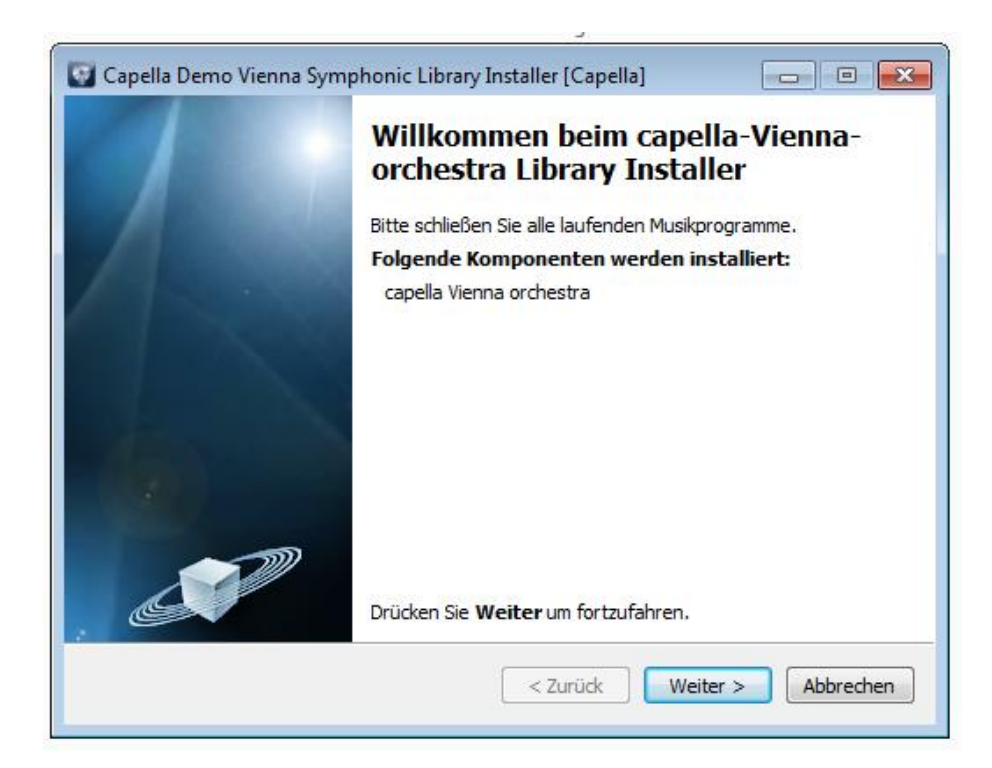

Klicken Sie auf **<Weiter>**.

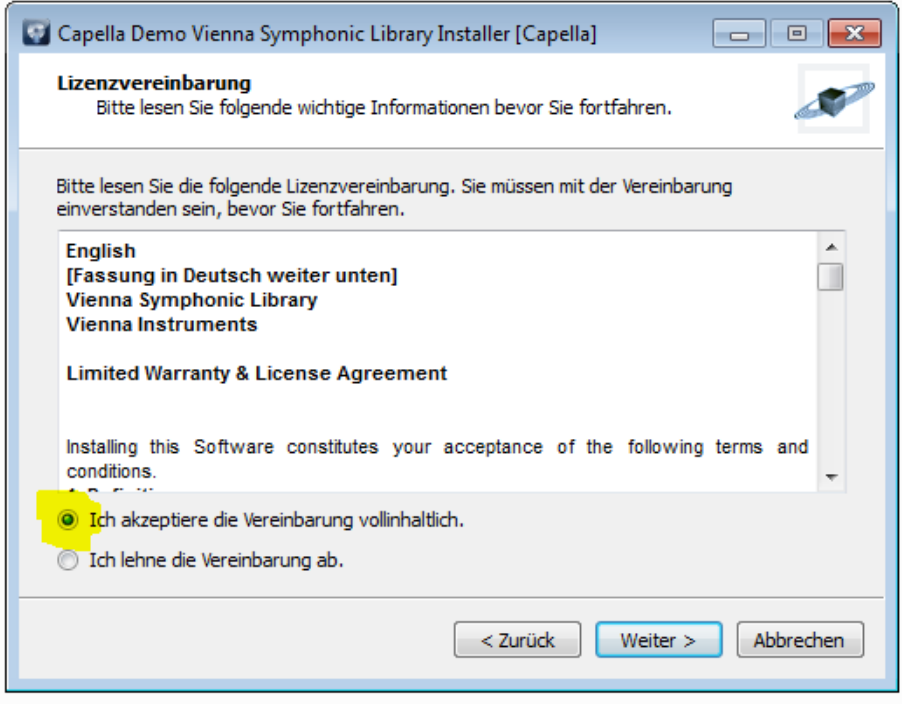

Akzeptieren Sie die Vereinbarung und klicken Sie auf **<Weiter>**.

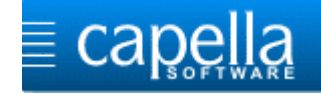

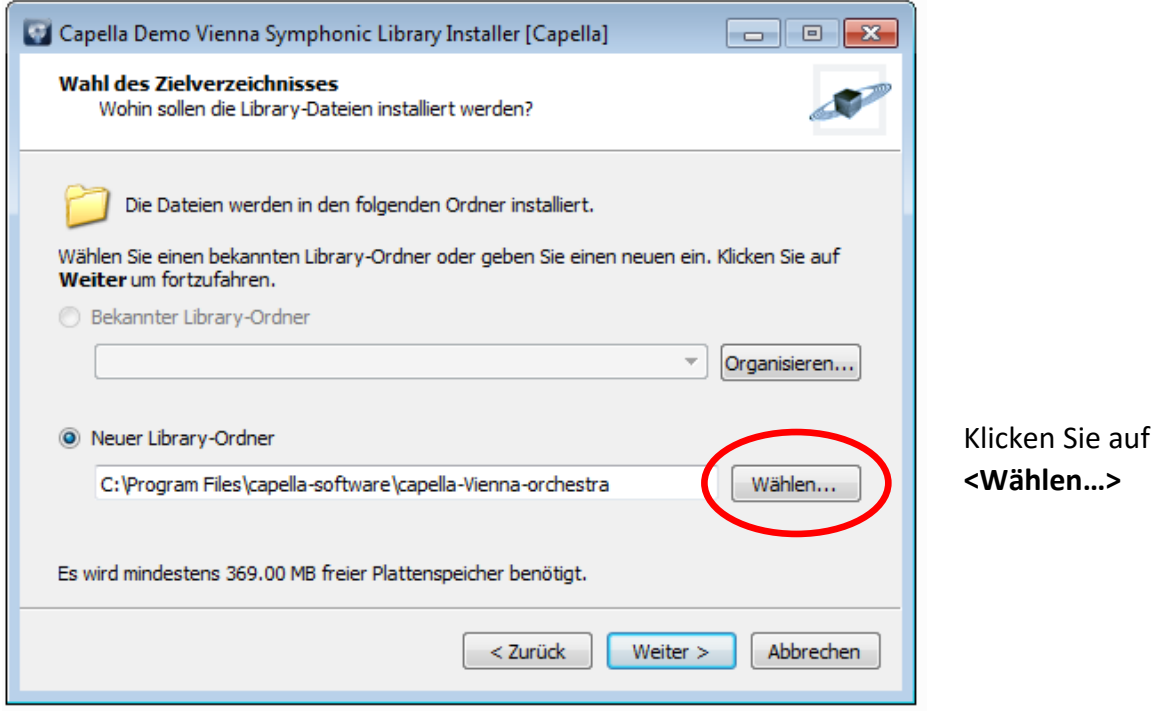

Wählen Sie den Speicherort aus, indem Sie auf den folgenden Ordner klicken:

#### **C:\Program Files\capella-software\Demo-capella-Vienna-orchestra.**

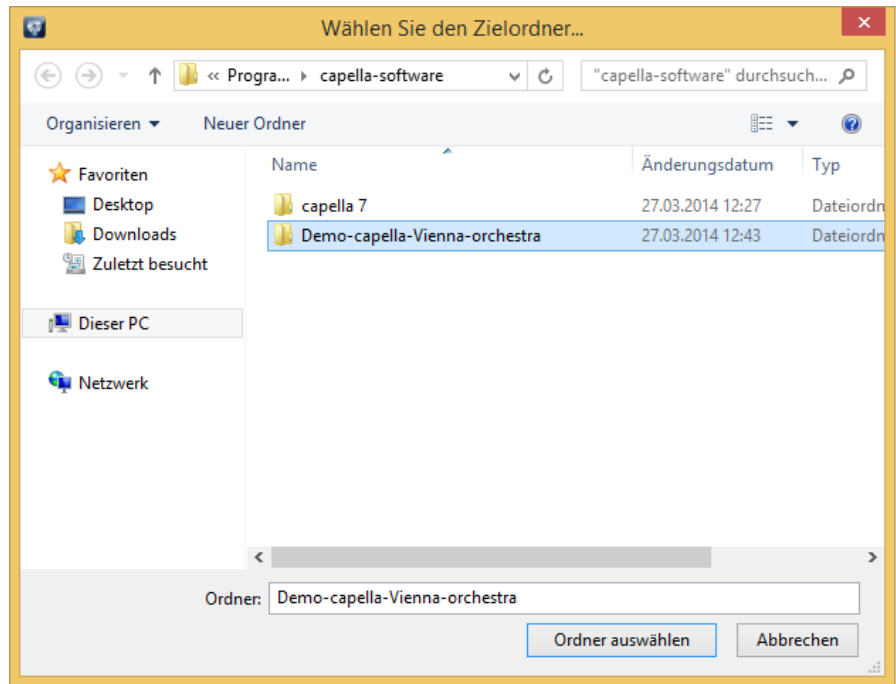

Klicken Sie auf **<Ordner auswählen>** und auf **<Weiter>**.

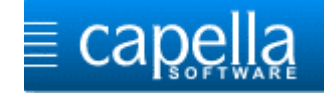

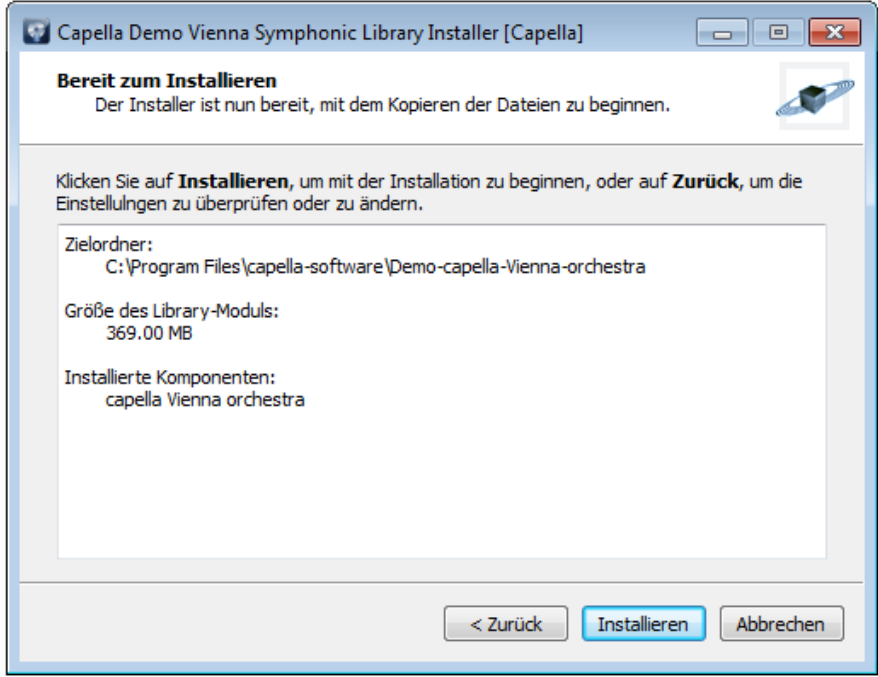

Klicken Sie auf **<Installieren>**.

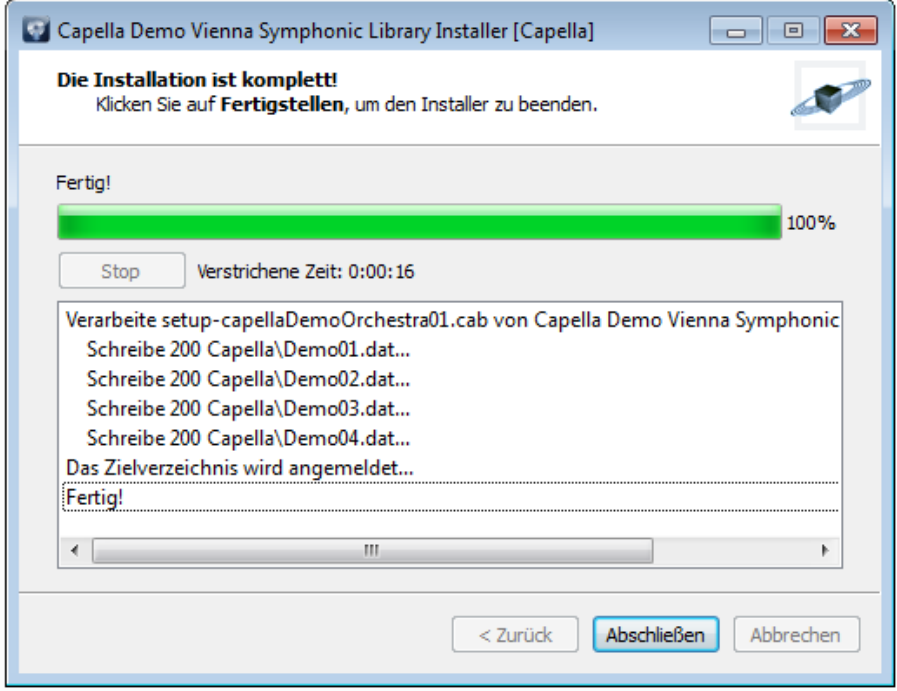

Klicken Sie auf **<Abschließen>**.

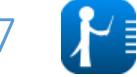

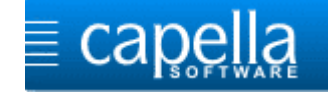

Es erscheint die Abschlussmeldung:

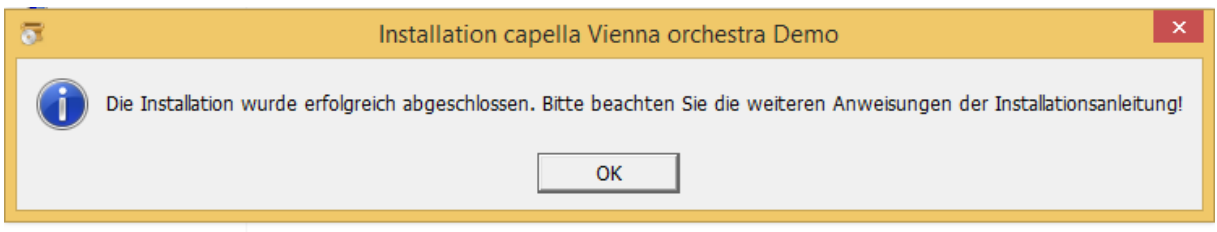

Starten Sie nun capella.

Sie werden aufgefordert, eine Seriennummer für das Demo capella Vienna orchestra einzugeben. Gleichzeitig wird die Verbindung zu den Klangdateien hergestellt.

Geben Sie folgende Seriennummer ein und bestätigen Sie diese mit **<OK>**:

### **CV0109-0XADE-102161-2315343875**

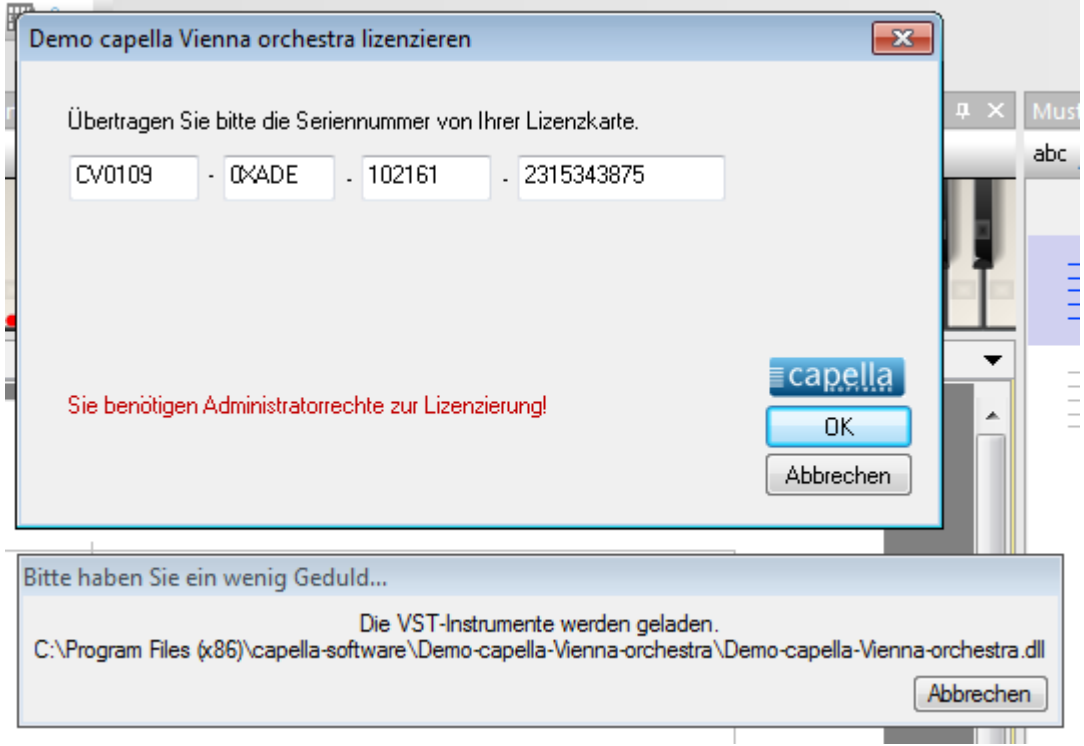

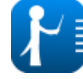

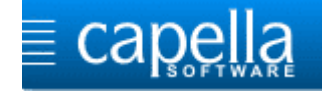

Falls diese Meldung erscheint, bestätigen Sie bitte mit **<Ja>**.

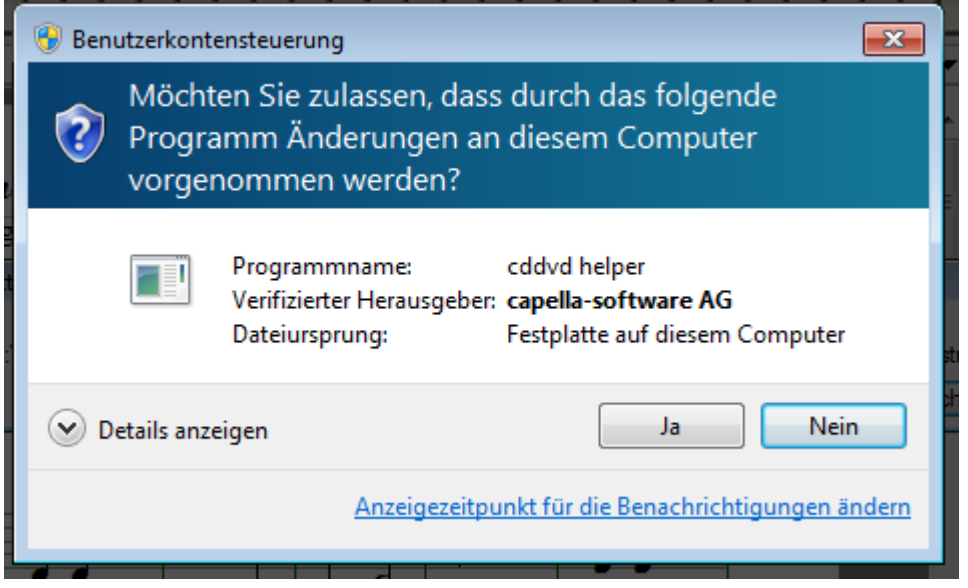

Öffnen Sie mit **Datei/Öffnen** die Datei Duo\_Demo\_cVo.capx aus dem Ordner Dokumente\capella\Beispiele.

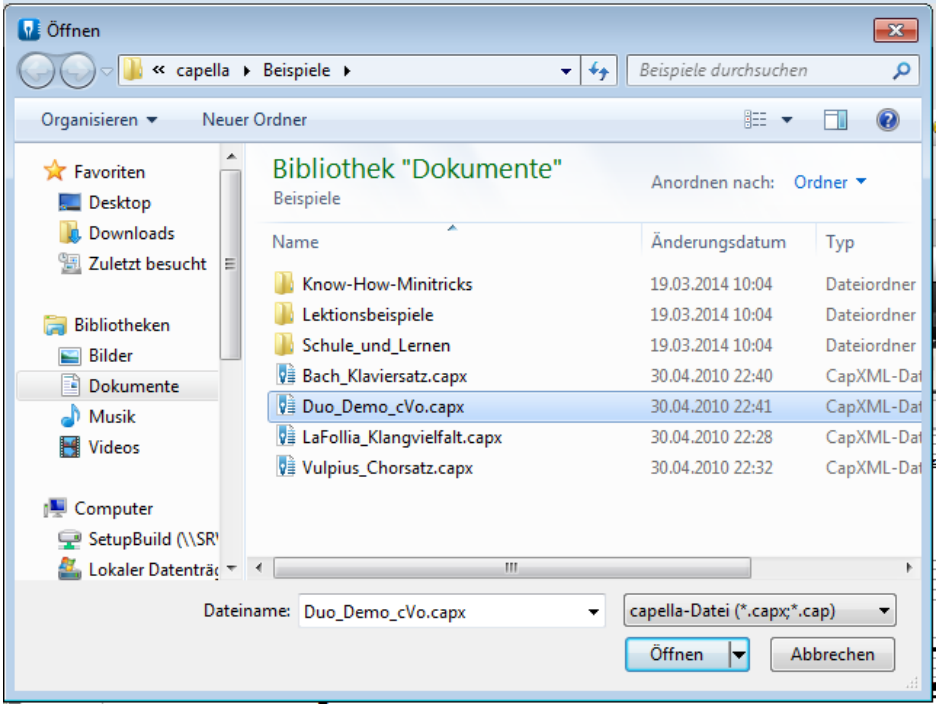

Sie können vorsichtshalber im **Mustersystem/Klang** überprüfen, ob beim Gerät

"VST: Demo-capella-Vienna-orchestra" eingestellt ist.

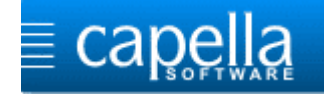

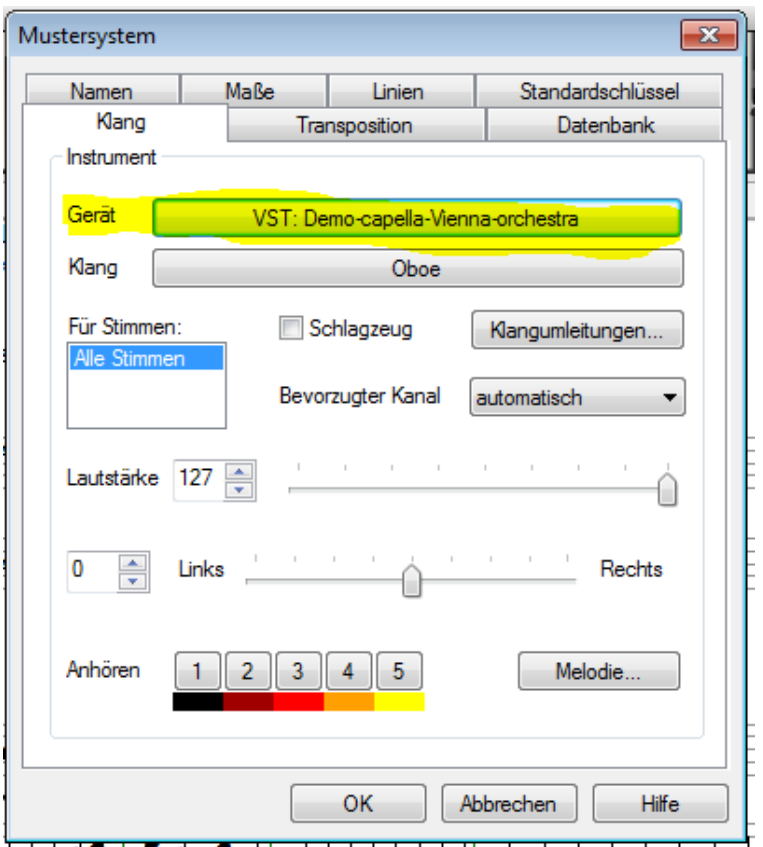

Klicken Sie auf den Lautsprecher, um sich den Wiener Trompeten-/Oboenklang anzuhören.

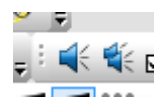

# **Herzlichen Glückwunsch, Sie haben es geschafft!**

Hier können Sie sich über den Funktionsumfang der capella Vienna orchestra Vollversion informieren:

[http://www.capella-software.com/produkte/capella-vienna-orchestra/funktionsumfang/](http://www.capella-software.com/de/index.cfm/produkte/capella-vienna-orchestra/funktionsumfang/)

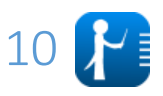